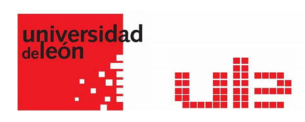

# Los Talleres Configurar un Taller

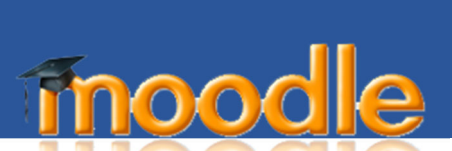

El Taller es similar al Módulo de Tarea y amplía su funcionalidad de diversas maneras. Sin embargo, es recomendable que tanto profesores como estudiantes tengan al menos algo de experiencia con la Actividad de Tarea antes de implementar el Taller en el curso.

Tal como en el Módulo de tarea, cada participante envía sus propios trabajos que pueden incluir un texto y adjuntos. Por lo tanto, el envío del Taller reúne envíos del tipo de Texto en línea como el de Archivo adjunto de modo similar que en las tareas.

Los envíos se valoran acorde a una forma estructurada de evaluación definida por el profesor del curso. El Taller admite diversas formas y tipos de evaluación. Todos permiten una evaluación multi-factorial de criterios en comparación con la Tarea en que solo se otorga una única valoración a cada envío.

El Taller admite el proceso de coevaluación entre pares. A los participantes del curso se les puede solicitar que evalúen un conjunto de envíos de sus compañeros. El módulo coordina la recolección y distribución de estas evaluaciones.

Los participantes consideran y reciben así dos calificaciones por cada actividad de Taller: la de sus envíos y la de sus evaluaciones (que valora el nivel con que evaluaron a sus compañeros). La actividad de Taller crea dos items de calificación en el Libro de calificaciones del curso.

El proceso de evaluación entre pares y la comprensión de la estructura de evaluación puede practicarse previamente en lo que se denomina ejemplos de envío. Estos ejemplos los procura el profesor con la evaluación de referencia. Los participantes del Taller pueden evaluar estos ejemplos y evaluarlos para comparar sus valoraciones con la de referencia.

Al finalizar la actividad del Taller el profesor del curso puede escoger algunos envíos y publicarlos para que queden disponibles para los demás (en comparación al módulo de Tarea donde el trabajo enviado solo queda disponible para sus autores y docentes).

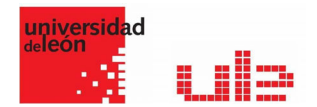

## General

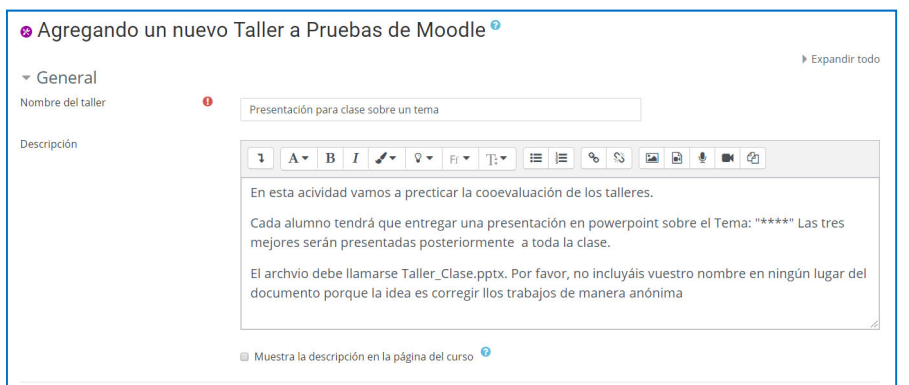

Nombre del taller: es el nombre del enlace mediante el que los participantes acceden a la actividad.

Descripción: se utiliza para orientar a los participantes en lo relativo al funcionamiento de la actividad.

Muestra la descripción en la página del curso: permite mostrar el texto introducido en el cuadro de descripción en la página principal de la asignatura.

### Ajustes de calificación

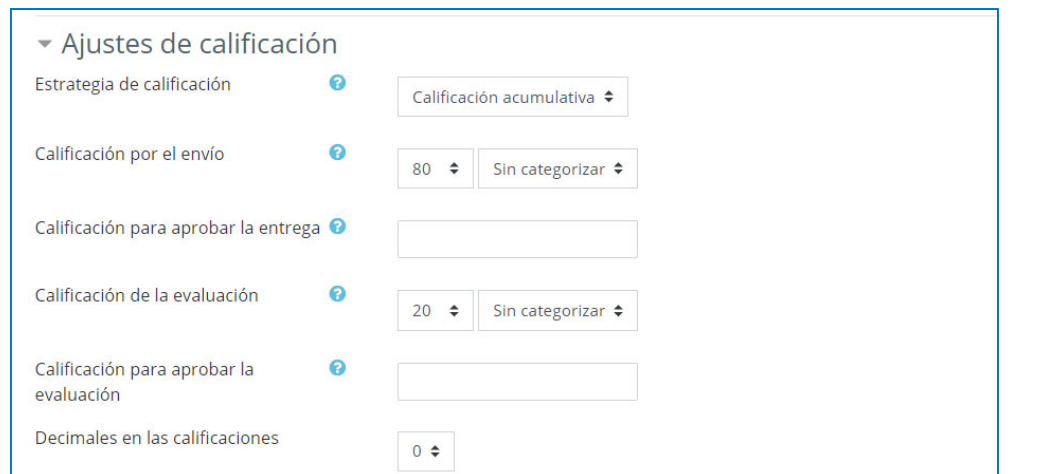

Estrategia de calificación: debemos especificar el método que queremos utilizar para evaluar los envíos de los alumnos. Disponemos de 4 opciones:

- Calificación acumulativa se dará una calificación y comentarios considerando los aspectos especificados por el profesor en el taller.
- $\checkmark$  Comentarios se realizarán comentarios, pero no se otorga una calificación de los aspectos especificados por el profesor.
- Número de errores se utiliza una evaluación del tipo "si/no" y se dan comentarios a las afirmaciones especificadas por el profesor.

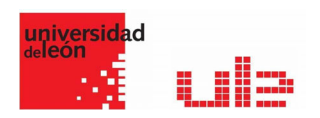

Rúbrica - se da un nivel de evaluación por cada criterio especificado por el profesor.

Una vez que el taller se encuentra en fase de envío no es posible modificar la estrategia de calificación.

Calificación por el envío: este ajuste permite establecer la calificación máxima que un alumno puede obtener por parte del profesorado de su envío. Escala entre 0 y 100. Si tenemos categorías creadas en el libro de calificaciones, aparecerán en el desplegable para que podamos asignarlas directamente.

Nota mínima para aprobar del envío: se puede especificar una nota mínima para considerar esta parte como aprobada. Esta nota solo se utiliza en combinación con el módulo de progreso del estudiante.

Calificación de la evaluación: este ajuste permite establecer la calificación máxima que un alumno puede recibir por evaluar el trabajo de otros alumnos. También tiene una escala entre 0 y 100. Si tenemos categorías creadas en el libro de calificaciones, aparecerán en el desplegable para que podamos asignarlas directamente.

Nota mínima para aprobar de la evaluación: se puede especificar una nota mínima para considerar esta parte como aprobada. Esta nota solo se utiliza en combinación con el módulo de progreso del estudiante.

Decimales en las calificaciones: en esta opción se indica la cantidad de decimales que se permiten en la calificación.

## Parámetros de los envíos

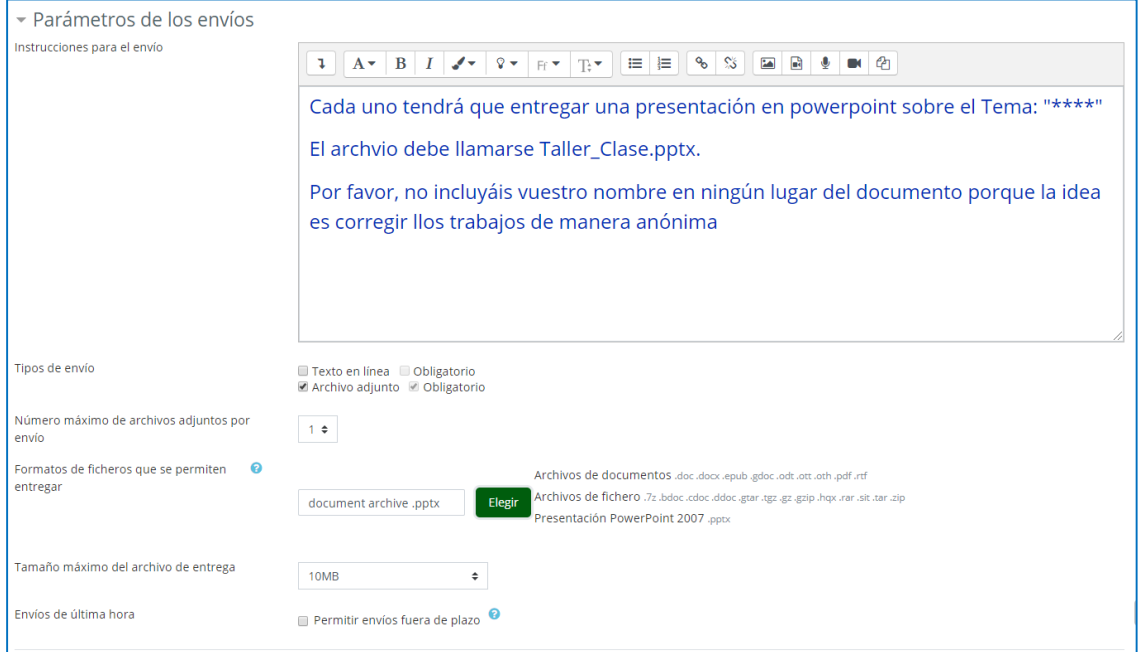

Instrucciones para el envío: es una descripción de cómo deben realizar el envío.

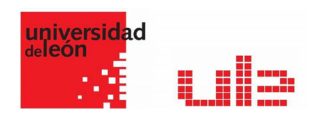

Número máximo de archivos adjuntos por envío: se indica el número máximo de archivos que se pueden adjuntar. Si elegimos cero, la entrega del trabajo se realizará en un editor de texto online.

Tipos de fichero permitidos: permite especificar las extensiones de archivo permitidas para la entrega, separadas por coma. Por ejemplo, "pdf, odt, docx".

Tamaño máximo del archivo: se indica el tamaño máximo de cada archivo adjunto.

Envíos de última hora: si se habilita esta opción, se permitirá realizar envíos fuera de plazo, aunque ya se haya finalizado la fase de envío. Una entrega fuera de plazo, no se puede modificar. Es decir, el estudiante solo tiene una oportunidad de envío. Además, debemos tener en cuenta que, en este caso, tendríamos que asignar manualmente qué tareas debe corregir este usuario.

### Configuración de la evaluación

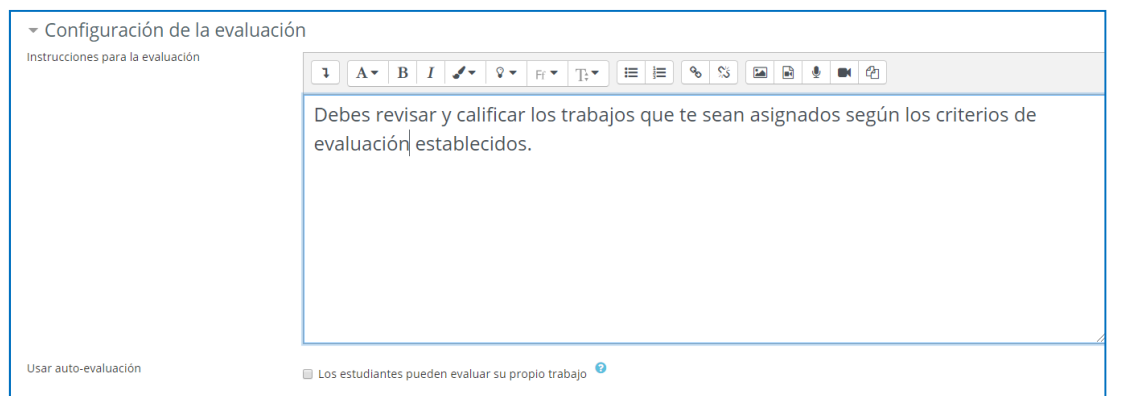

Instrucciones para la evaluación: es muy útil para ayudar a los participantes a tener una mejor comprensión acerca de los aspectos más importantes de una tarea antes de evaluar los envíos de otros compañeros.

Usar auto-evaluación: al habilitar esta opción es posible que a un estudiante se le asigne su propio trabajo para evaluarlo. Cuando un alumno evalúa su propio trabajo permite al profesorado observar si encuentra los puntos fuertes y débiles de su tarea y si es capaz de juzgarlos objetivamente. En cualquier caso, si utilizamos la asignación automática de tareas para evaluar, no podemos asegurar que exista obligatoriamente autoevaluación. En grupos de alumnos grandes será menos probable que aparezca y más probable en grupos pequeños.

#### Comentario

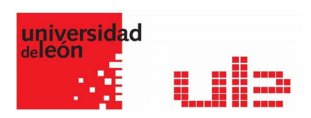

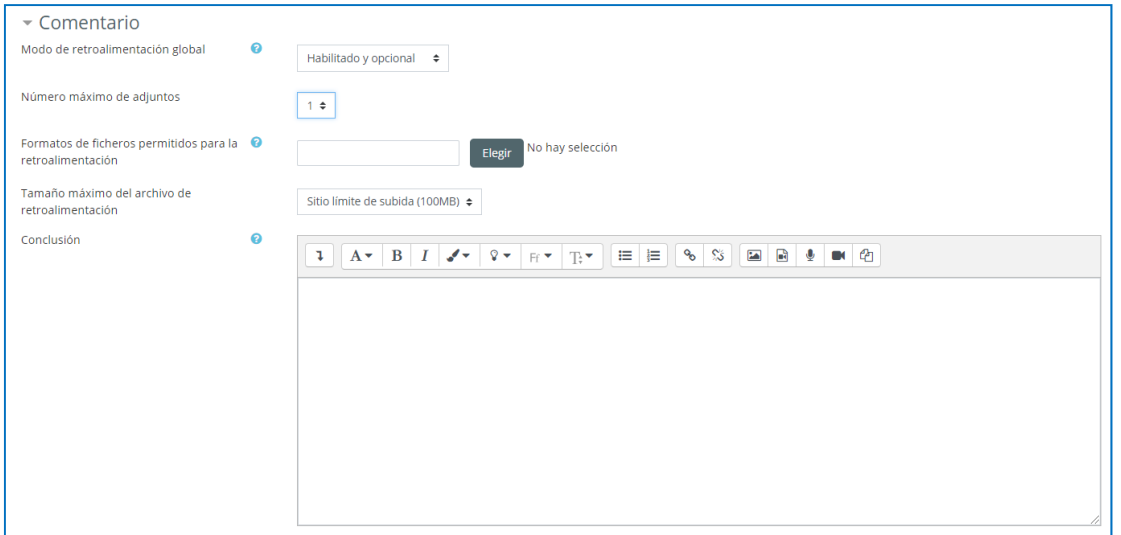

Modo de retroalimentación global: si se habilita, aparecerá un cuadro de texto para al final de la pantalla de evaluación por pares para añadir un comentario general sobre el trabajo. Podemos hacer que este comentario sea obligatorio u opcional.

Número máximo de adjuntos: para permitir adjuntar archivos de retroalimentación global.

Tipo de archivo permitido en la retroalimentación: para indicar las extensiones de archivo permitidas.

Tamaño máximo de archivo de retroalimentación: en caso de permitir archivos adjuntos podemos indicar el tamaño máximo.

Conclusión: el texto especificado aquí se mostrará una vez terminado el taller. Por ejemplo, se pueden dar indicaciones para visualizar las calificaciones o revisiones de los compañeros.

## Envíos de ejemplo

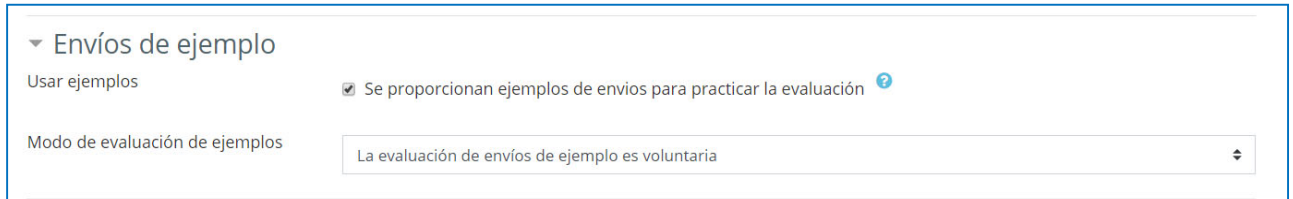

Usar ejemplos: en determinadas situaciones puede ser de utilidad que los alumnos vean uno o más ejemplos de lo que deben entregar.

Modo de evaluación de ejemplos: si decidimos usar ejemplos, podemos indicar si los estudiantes pueden evaluarlos voluntariamente o de manera obligatoria (antes o después de su envío). La evaluación de ejemplos no se tiene en cuenta para la calificación de la tarea.

## Disponibilidad

aurelio.garcia@unileon.es Página **5** de **7**

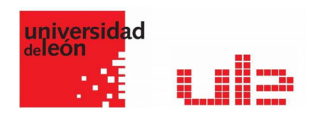

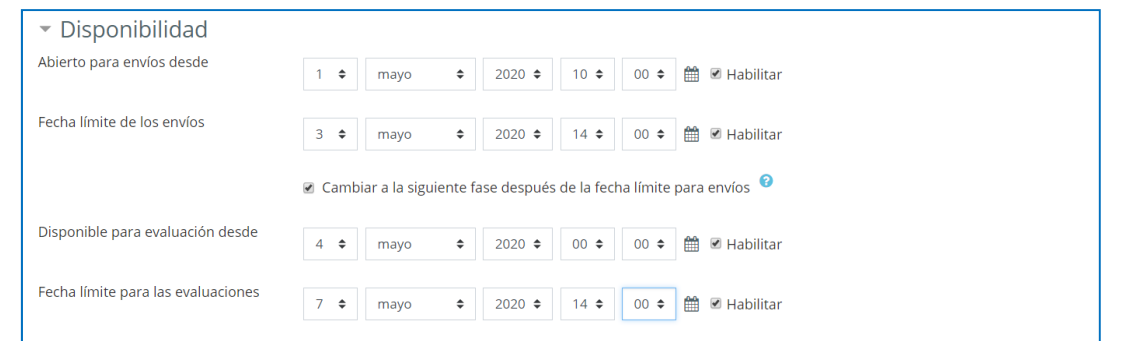

Abierto para envíos desde: si se habilita, se puede indicar la fecha en la que el taller se abre para realizar envíos.

Fecha límite de los envíos: si se habilita, se puede indicar la fecha en la que el taller se cierra para realizar envíos.

Cambiar a la siguiente fase después de la fecha límite para envíos: permite cambiar de la fase de envío a la de evaluación automáticamente.

Para que el cambio automático funcione correctamente debemos dejar preparada la asignación de tareas de manera automática.

Disponible para evaluación desde: si se habilita, se puede indicar la fecha en la que comienzan las evaluaciones en el taller.

Fecha límite para las evaluaciones: si se habilita, se puede indicar la fecha en la que finalizan las evaluaciones en el taller.

Todas las fechas que aquí configuremos aparecerán en el calendario de la asignatura

#### Ajustes comunes y Restricciones acceso

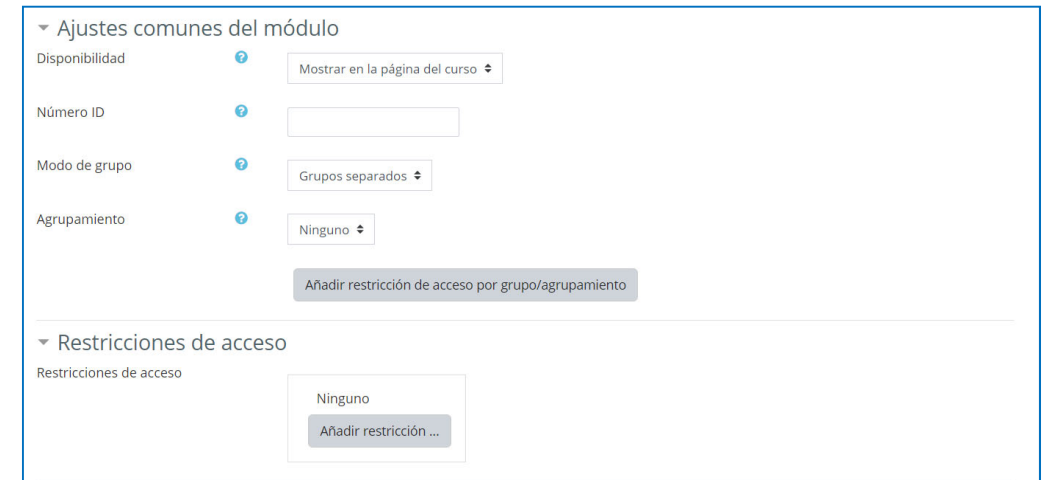

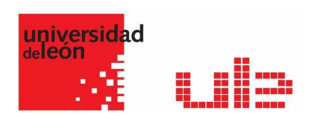

Disponibilidad: permite mostrar u ocultar un taller. Cuando ocultamos un taller, los profesores del curso lo visualizamos con las letras en gris. Para el alumnado, por el contrario, es como si el taller no existiera.

Número ID: se utiliza para identificar una actividad en el libro de calificaciones.

Modo de grupo: si se indica que no hay grupos, todos los alumnos participarán de igual modo en la actividad. Si elegimos "Grupos visibles", los alumnos trabajarán con el resto de miembros del grupo y podrán ver los trabajos del resto de grupos. Si elegimos "Grupos separados", los alumnos solo verán la actividad de los miembros de su grupo.

Agrupamiento: en caso de utilizar grupos, en esta opción se indica el agrupamiento.